## Edit a Note or Attachment

## **Edit Note Text**

- 1. Navigate to Notes using either method.
- 2. Select the **Edit** button next to the applicable note.
- 3. Make the changes to the note text.
- 4. Save.

## Edit a Note Attachment

You can upload a new file to replace a note attachment or overwrite the exisiting attachment. To overwrite the file, ensure that the new file name is exactly the same as the current file attachment.

- 1. Navigate to Notes using either method.
- 2. Select the **Edit** button next to the applicable note.
- 3. Select **Browse** under the File Attachment section to select the file you want to attach to the

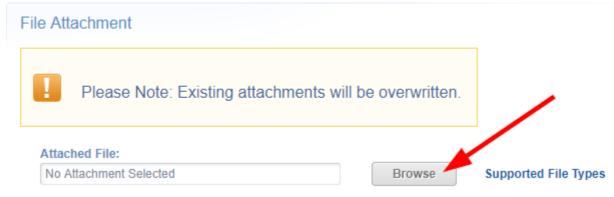

note.

4. Save.

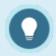

Each note may only have one attachment.